# ich fahr Rad in

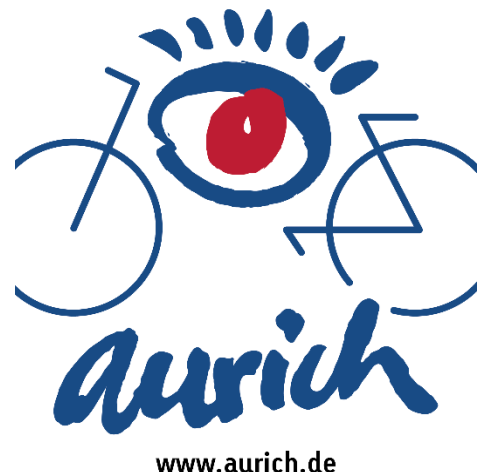

## **STADTRADELN Aurich - Bedienungshilfe**

### **Wie melde ich mich für das STADTRADELN an?**

- 1. Gehe auf die Internetseite [www.stadtradeln.de/aurich](http://www.stadtradeln.de/aurich)
- 2. Auf den grünen Button "Hier registrieren" klicken
- 3. Kommune auswählen (Niedersachsen, Aurich)
- 4. Nun gibt es 2 Möglichkeiten, entweder Möglichkeit 4.1 oder Möglichkeit 4.2
- 4.1 Vorhandenem Team beitreten (Team suchen)
- 4.2 Neues Team gründen (Team erstellen)
- 5. Neu registrieren
- 6. Persönliche Daten ausfüllen
- 7. Datenschutz, Spielregeln und Haftungsausschluss akzeptieren
- 8. Registrierung abschließen durch Bestätigen der Mail-Adresse

#### **Wie trete ich einem Team bei beziehungsweise wie erstelle ich ein eigenes Team?**

- 1. Gehe auf die Internetseite [www.stadtradeln.de/aurich](http://www.stadtradeln.de/aurich)
- 2. Logge dich mit deinen Zugangsdaten ein
- 3. Klicke links im Menü auf den Reiter "Mein Team"
- 4. Nun kannst du entweder einem Team beitreten (4.1) oder ein eigenes Team gründen (4.2)
- 4.1 Solltest du einem Team beitreten möchten, suche den Namen von dem Team und klicke auf "Beitreten", nun bist du Teil des Teams
- 4.2 Solltest du ein neues Team gründen möchten, gib den Namen des Teams ein und klicke auf "Team gründen", jetzt ist dein Team erfolgreich registriert

Wichtig! Bei einer Team-Anmeldung kann ich als Team-Captain ein Häkchen setzen bei "geschlossenes Team". Dann muss ein zukünftiger Team-Beitritt immer durch den Team-Captain bestätigt werden. Bis zur Team-Captain-Bestätigung bleibt der/die Radelnde im "Offenen Team" der Kommune.

#### **Wie erstelle ich ein Unterteam?**

Zur Info: Diese Funktion kann nur von Nutzen gemacht werden, sofern du ein eigenes Team gegründet hast

- 1. Gehe auf die Internetseite [www.stadtradeln.de/aurich](http://www.stadtradeln.de/aurich)
- 2. Logge dich mit deinen Zugangsdaten ein
- 3. Klicke links im Menü auf den Reiter "Mein Team"
- 4. Nun siehst du einen Button, in dem "Team gründen oder vergrößern" stehst
- 5. Klicke bei diesem Button auf den Pfeil nach unten
- 6. Jetzt siehst du die Rubrik "Neues Unterteam gründen", worauf du klicken musst
- 7. Trage nun den Namen deines Unterteams ein und klicke auf den grünen Button "Unterteam gründen"
- 8. Jetzt ist dein Unterteam aktiv

#### **Wie funktioniert die STADTRADELN-App und wie kann ich sie benutzen?**

- 1. Lade dir in deinem Appstore die App "Stadtradeln" herunter
- 2. Öffne die App
- 3. Logge dich mit deinen Zugangsdaten ein
- 4.1 Reiter Karte: Hier kannst du während des Zeitraums von STADTRADELN die Kilometer tracken, die du radelst. Sie werden automatisch gespeichert und deinem "Kilometer- Konto" gutgeschrieben.
- 4.2 Reiter Strecken: Hier siehst du alle Strecken, die du bisher geradelt bist.
- 4.3 Reiter Ergebnis: Hier hast du einen Überblick über dein Team, über die Kommune und über alle Teilnehmenden der Aktion STADTRADELN. Du kannst sehen, wie sich dein Team im Wettbewerb schlägt und siehst auch, auf welcher Position du dich befindest!
- 4.4 Reiter Chat: Hier kannst du dich mit deinem Team austauschen und gegebenenfalls gemeinsame Radtouren planen.
- 4.5 Reiter Profil: Hier kannst du alles rund um dein Profil einstellen und bekommst Zugriff auf alle wichtigen Hinweise bezüglich des STADTRADELNS.